# USAC Coursework Evaluation Process

This guide is for USAC's Specialty Programs. If you participate in one of USAC's Partnership programs, your transcript will be issued by the host university. Please refer to the "General Coursework Evaluation Guide" to request courses for USAC Partnership programs.

 $\triangleright$  Navigate to the Course Approval tab below your application's picture or logo.

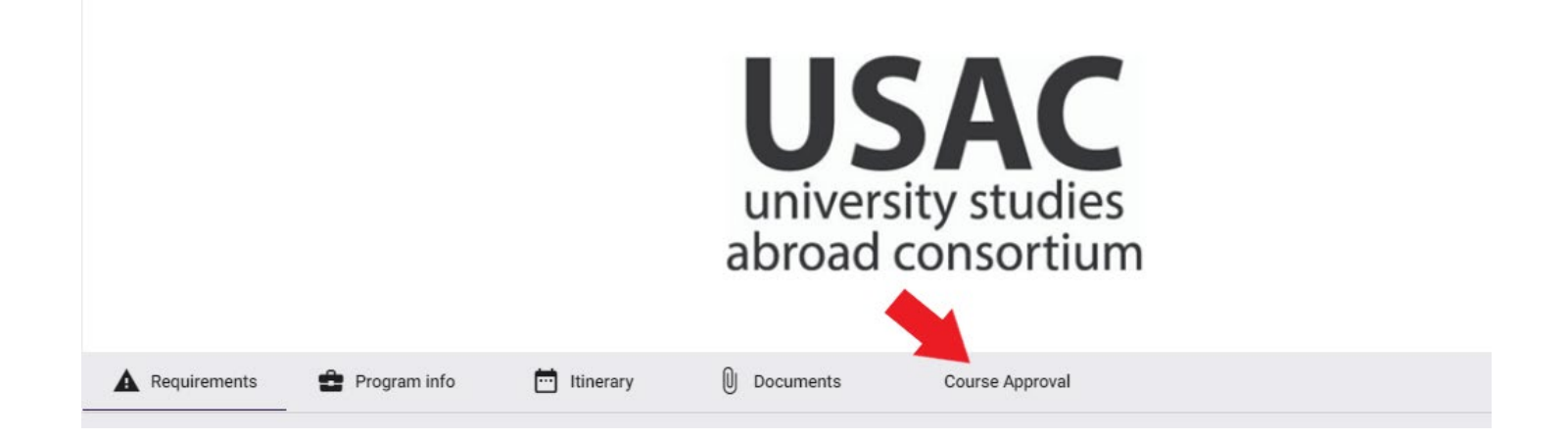

# Please note that pre-approved courses must be requested from "Course Offerings." (see Step 1). Only use custom course requests for courses that are not pre-approved.

### Step 1: Selecting Pre-approved Courses

- Most USAC programs have a variety of pre-approved courses, and they are listed in the "Course Offerings" section right below the instructions.
	- o Only courses that list a course under "Equivalent Home Course" are preapproved.
	- $\circ$  Courses indicating "N/A" under "Equivalent Home Course" are not preapproved. Only Spanish and French language courses should be selected from "Course Offerings" without a pre-approved home course. All other courses with N/A must be requested as Custom Course requests to enable you to add information.
- $\triangleright$  Search for pre-approved and/or Spanish or French language courses in the search box to the far right.

### Course Offerings

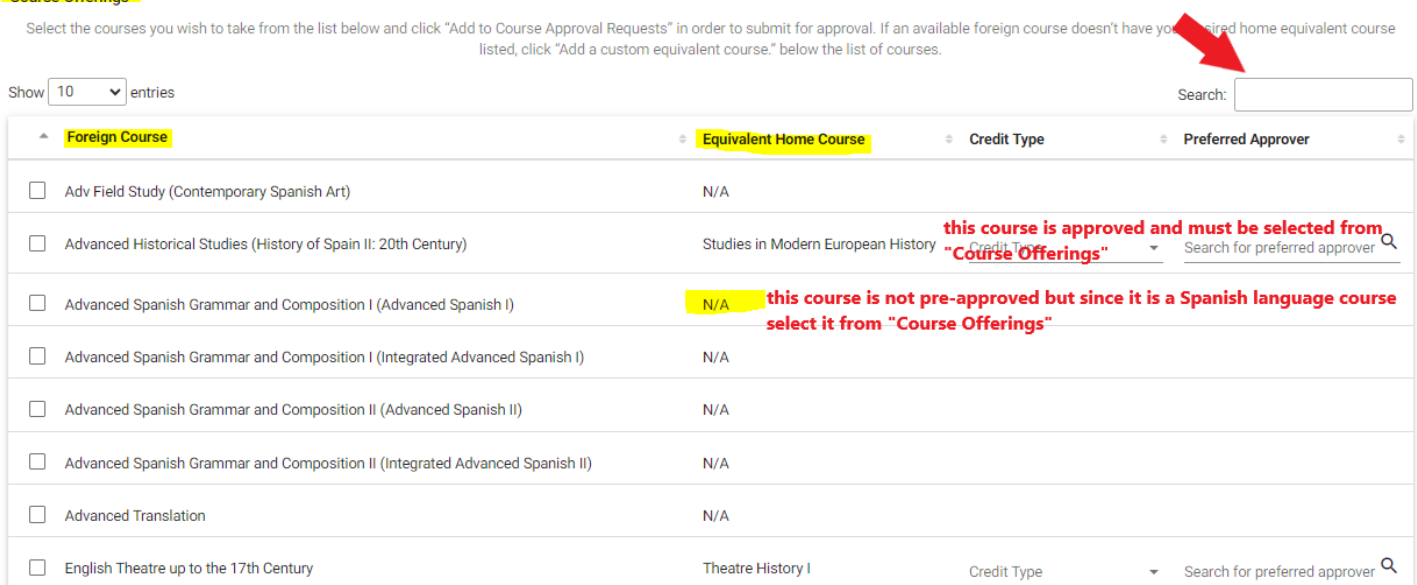

- **Pre-approved courses must be selected from "Course Offerings" and will transfer with the approved Clemson equivalent.**
- $\triangleright$  The approved Clemson equivalent is listed under "Equivalent Home Course."
	- o If you prefer an alternate Clemson equivalent, you must complete a [course substitution](https://www.clemson.edu/registrar/student-menu/student-records/course-substitution.html) request after the credits transfer. We recommend that you contact the relevant department in advance and in writing to determine if they will likely approve a course substitution.
- $\triangleright$  Once you find the course you want to add, simply check the box next to the course.
- $\triangleright$  Do not complete credit type or a preferred approver these fields should be left blank.
- $\triangleright$  Click the purple "Add to Course Approval Requests" button in the bottom right corner.

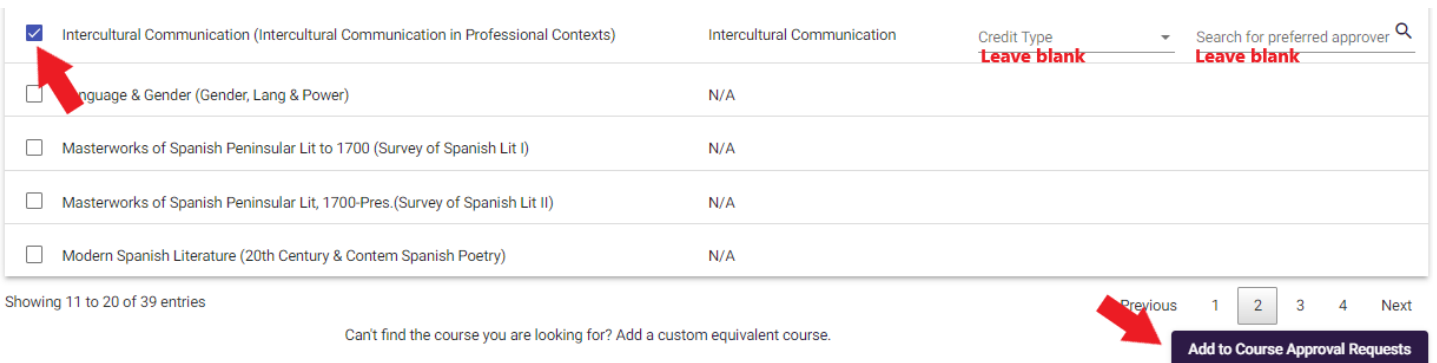

## Step 2: Selecting courses that are not pre-approved

- Most transcripts for USAC's Specialty programs are issued by the University of Reno, Nevada (UNR)
- You will need the UNR **and** USAC course name and the UNR course code.

### **Navigate to [USAC's website](https://usac.edu/academics/advising-guides/unr/specialty) to find UNR and USAC course names and codes.**

- o Scroll to your country and program name, i.e., Spain, "Alicante Advising Guide."
- o Find your term.
- o Find the course you want to request.

# 2024 Spring

Course offerings are subject to meeting minimum student enrollments and are subject to change.

**View full course information** 

### Sort by: USAC Course Title

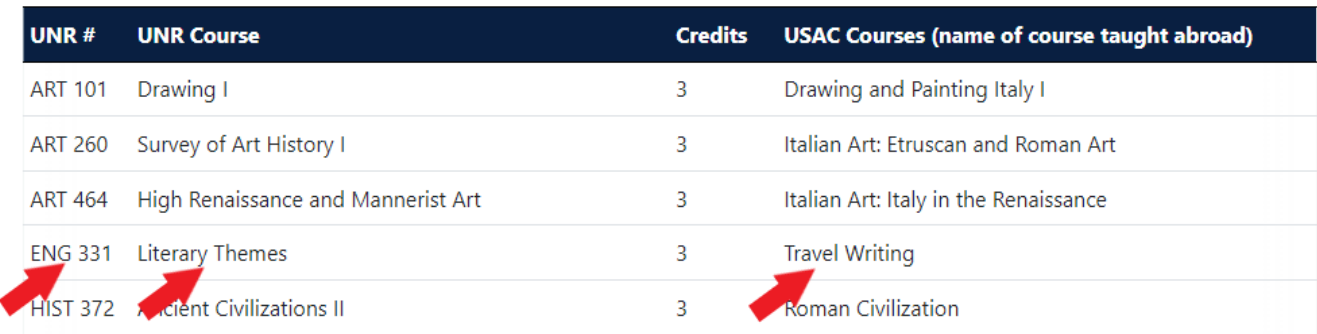

### Click "Add a custom equivalent course" at the bottom of the "Course Offerings" box.

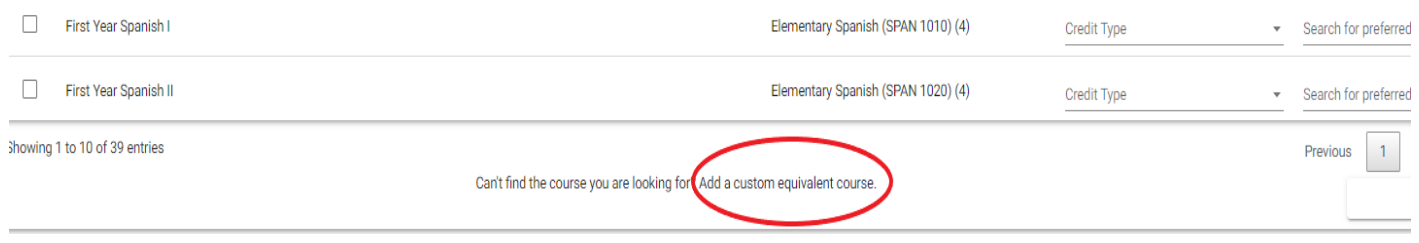

- Enter the **UNR course name and USAC course name in brackets** in the "Foreign Course" box
- $\triangleright$  Once you have entered the foreign course name, click the magnifying glass to open additional information fields.
- **Enter the UNR course code** in the "Code" box.

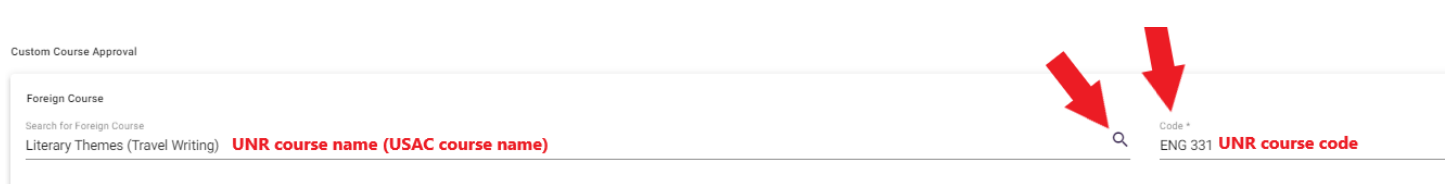

Description

- $\triangleright$  Optional; state the specific Clemson course you hope to receive or the requirement you hope to fulfill in the "Description" box, i.e., "hoping this will transfer as ENGL 2120" or "hoping this will fulfill my non-lit requirement."
- $\triangleright$  No need to attach a syllabus; our office will provide it for all USAC Specialty programs.
- **Leave the home course blank!** The approver determines the home course.
- $\triangleright$  Type the name of the department at Clemson that should be reviewing your request in the "Search for Department" box. *Do not leave this blank!*
	- $\circ$  If you hope for a specific course, use the department for this course, i.e., for ENGL 2120, use "English."
	- o If you hope to fulfill a requirement like non-lit, you still need to add a department name. Use the department you think will have a Clemson equivalent, i.e., "Anthropology."
	- o If you are looking for subject-specific elective credit, i.e., PSYC 2999, use "Psychology" in the department box.
	- o If you are looking for general elective credit, i.e., ELEC 0001, use "Elective" in the department box.
- $\triangleright$  Click the purple "Add to Course Approval Requests" to add the course to your course approval request form.
- $\triangleright$  If you have more than one custom course to be approved, repeat the steps above for each custom course.

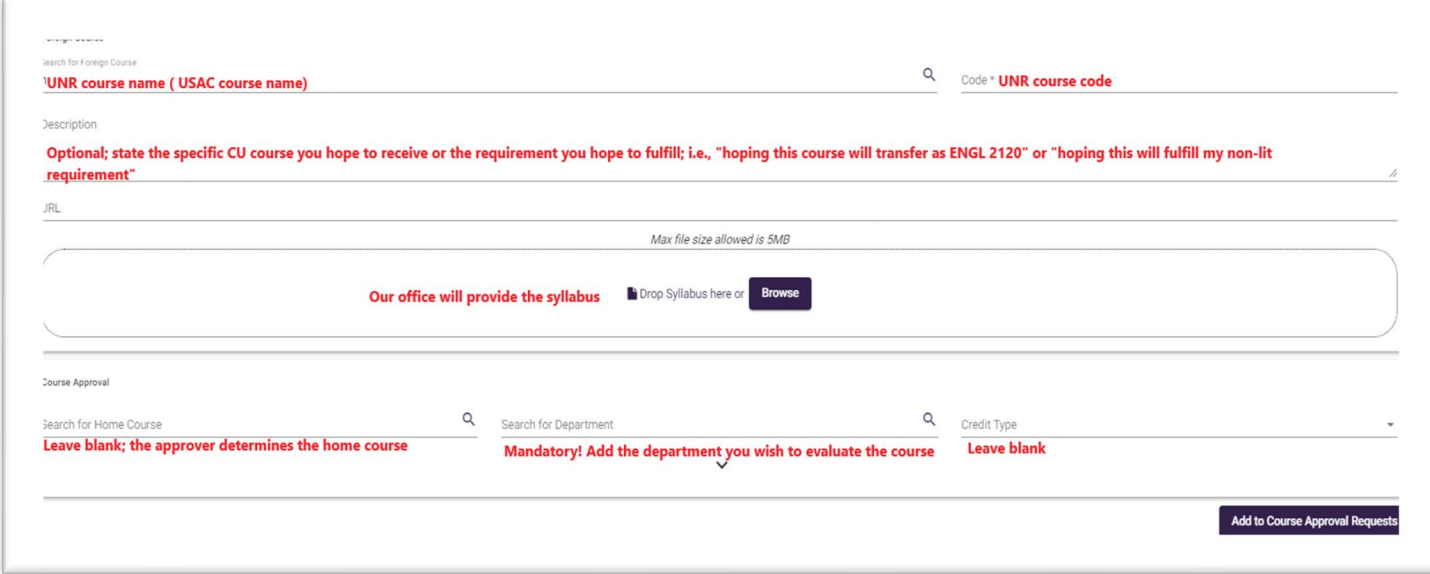

# Step 3: Add courses to your list

 $\triangleright$  Once you click the "Add to Course Approval Request" for your pre-approved and/or custom request courses, your courses will be added to the course approval request form and have "Draft" status.

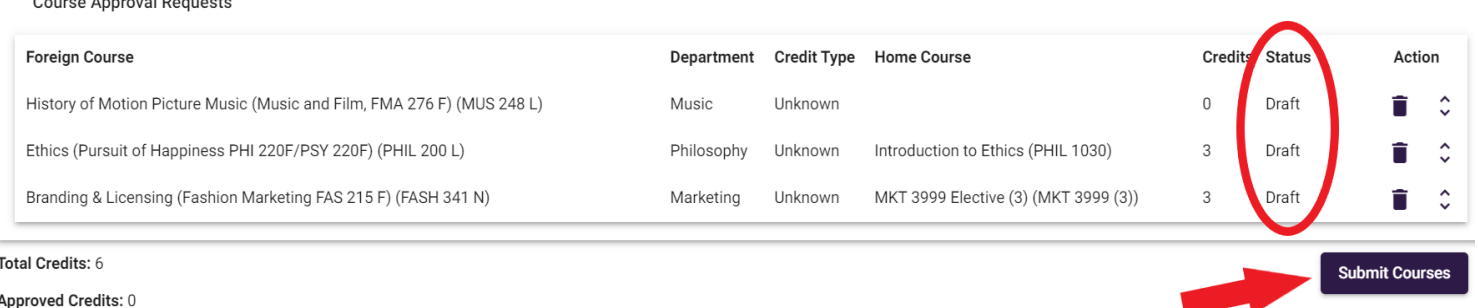

- **Click the purple "Submit Courses" button. Do not forget this step!** Your course will not be reviewed if you don't click this button.
- $\triangleright$  The status for pre-approved courses will change to "approved," and all other courses will change to "pending."

# Step 4: Waiting for evaluation for custom course requests

 $\sim$   $\sim$   $\sim$   $\sim$   $\sim$ 

- $\triangleright$  After submitting your courses, the academic department you specified evaluates them and determines the Clemson equivalent.
- $\triangleright$  Department response times vary greatly and depend on the volume of requests.
- $\triangleright$  Approvers may reject your request if there is no Clemson equivalent in their department, or they may assign a different Clemson equivalent. Specific requests don't get approved more often than you think!
- $\triangleright$  Once you receive the approval email, the status of your course changes from "pending" to "approved" or "rejected."
- **Check which Clemson equivalent was approved** by checking the "Home Course" in your course approval form.
- $\triangleright$  Check the up/down arrow to the far right of each course for any comments, if applicable.

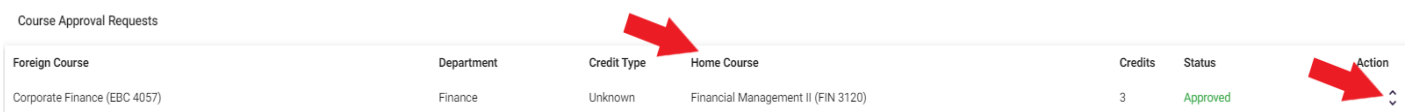

# Step 5: You're Finished! Do not submit the study plan!

Once submitted, it is no longer editable. We will submit it on your behalf once we receive your transcript.

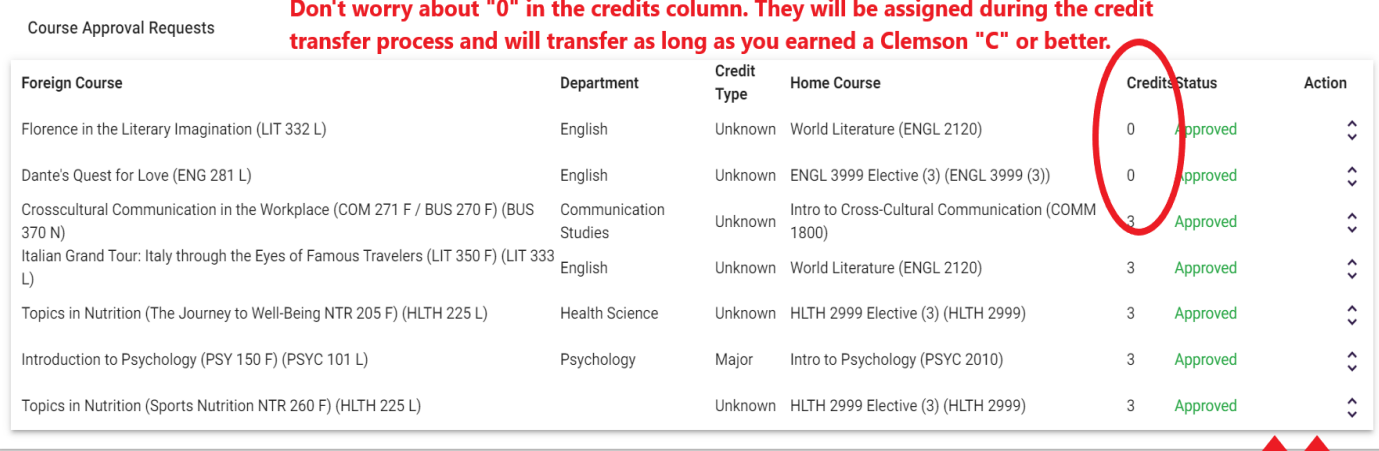

Total Credits: 15

**Approved Credits: 15** 

Do not submit the study plan! Submit Courses

y Plan

Subm,